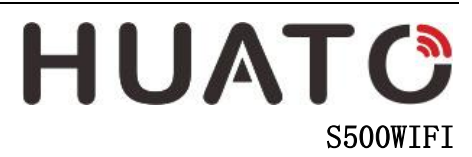

User Manual of Temperature and Humidity Data Logger

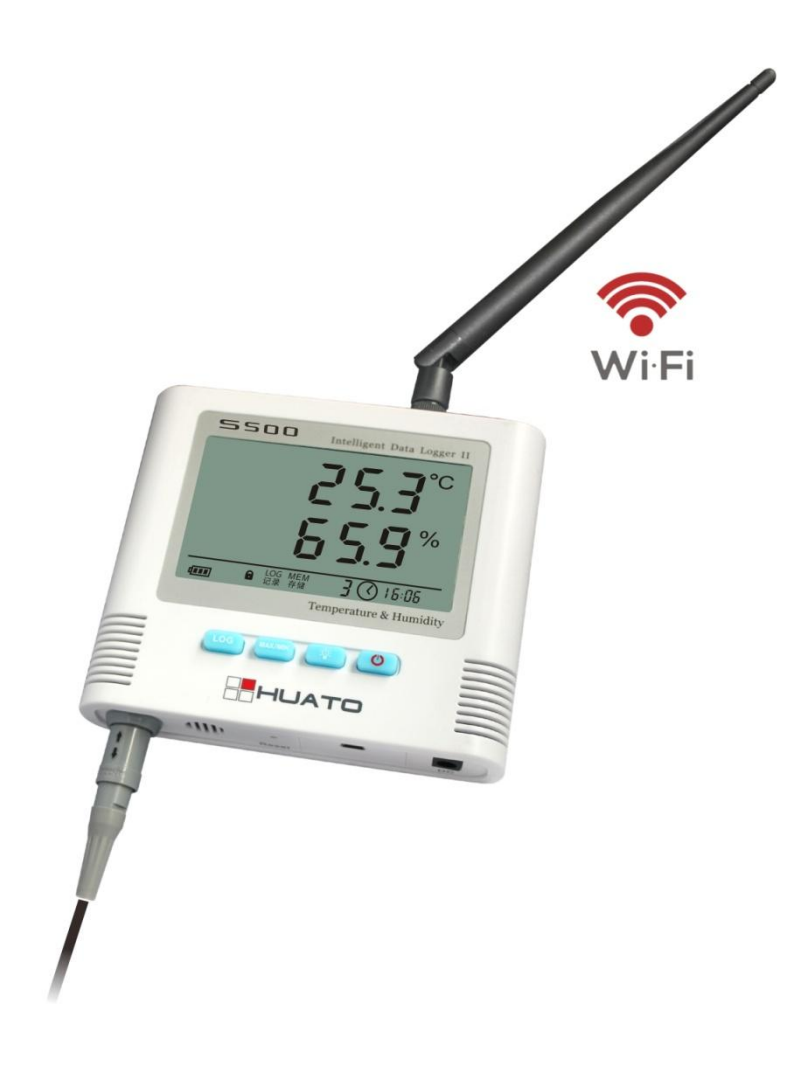

## **CONTENTS**

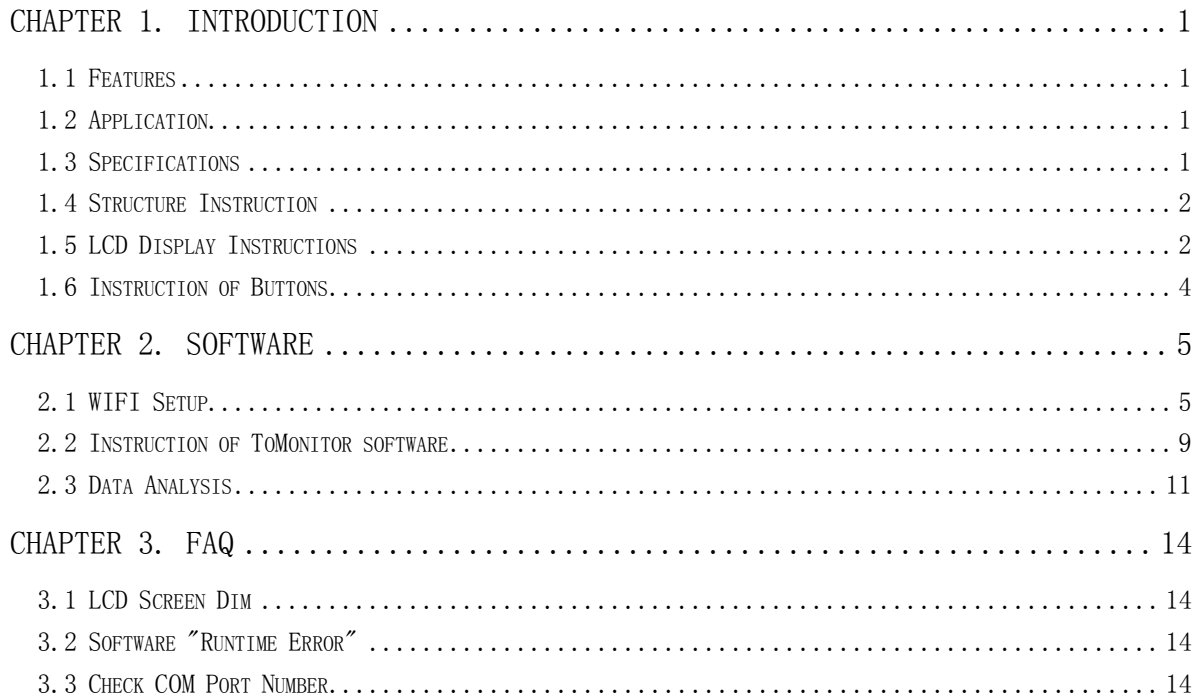

## Chapter 1. **Introduction**

#### <span id="page-2-1"></span><span id="page-2-0"></span>1.1 Features

- Elegant appearance, easy to operate and reliable. Desktop and wall-mounted
- Transferring real-time temperature and humidity data to computer through WIFI
- High accuracy:  $0.2^{\circ}0.5^{\circ}C/2^{\circ}5\%RH$
- **Large Capacity: 65000 data groups**
- Can be locked to display maximum and minimum value
- Internal audible and visual alarm and send alarm message to mobile phone once temperature or humidity is over limit.
- **Multiple levels of data protection; all the collected data will not be lost.**

### <span id="page-2-2"></span>1.2 Application

■ Widely used in environment with WIFI access to monitor temperature and humidity.

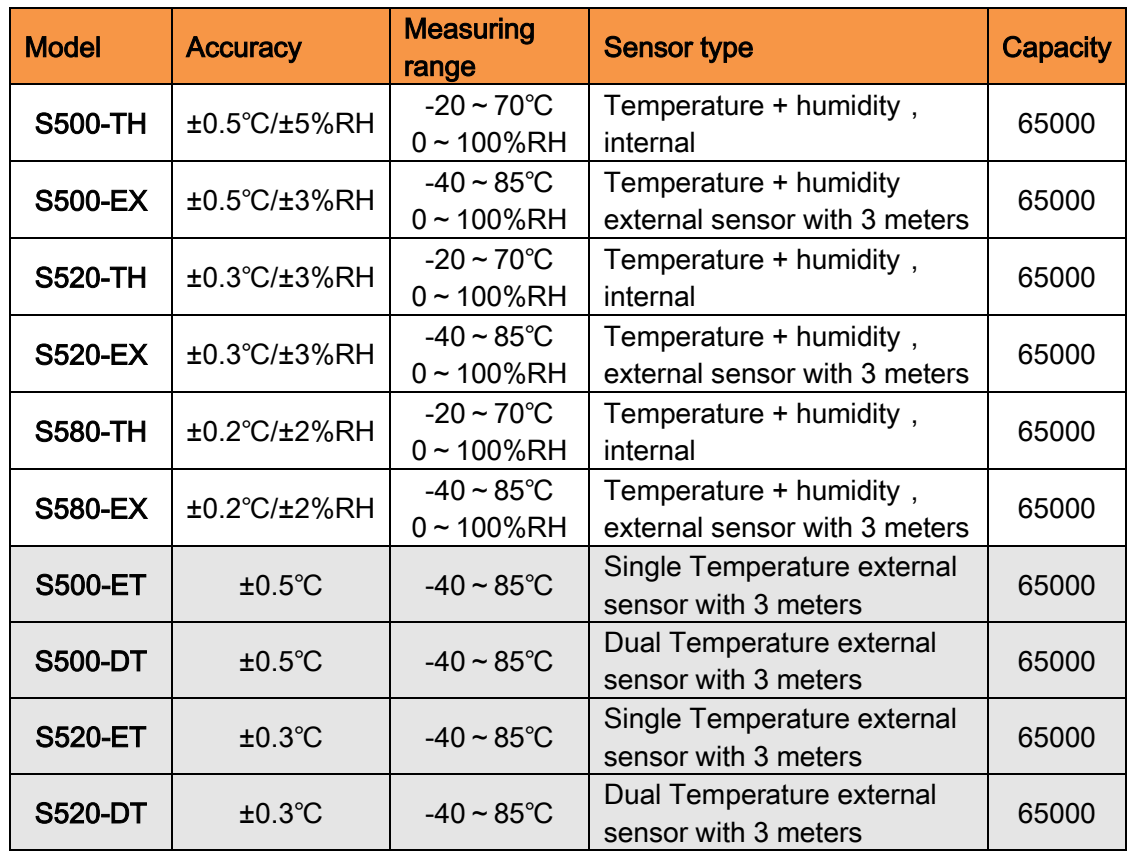

### <span id="page-2-3"></span>1.3 Specifications

### <span id="page-3-0"></span>1.4 Structure Instruction

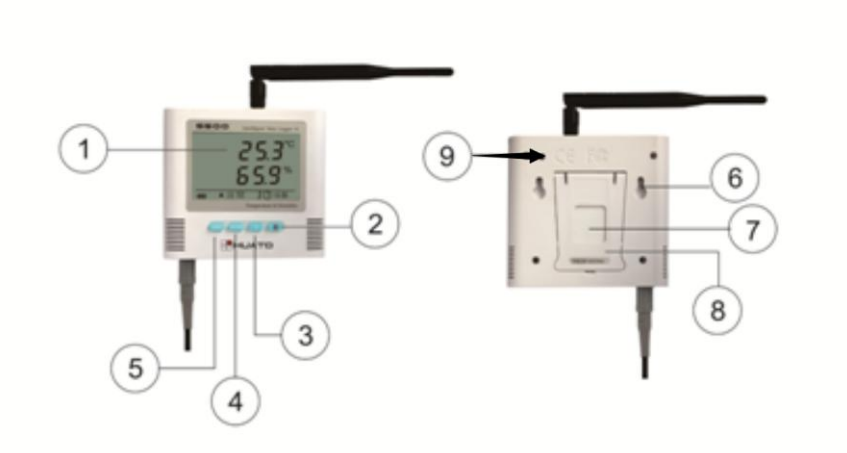

- 1. LCD display
- 2. ON/OFF
- 3. Backlight
- 4. MAX/MIN checking button
- 5. LOG
- 6. Hanger (used for fixing on the wall)
- 7. Battery cover (screw to replace the battery)
- 8. Holder (used for desktop)
- 9.WIFI reset button

## <span id="page-3-1"></span>**1.5** LCD Display Instructions

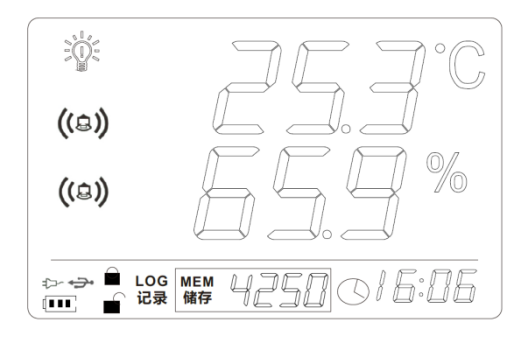

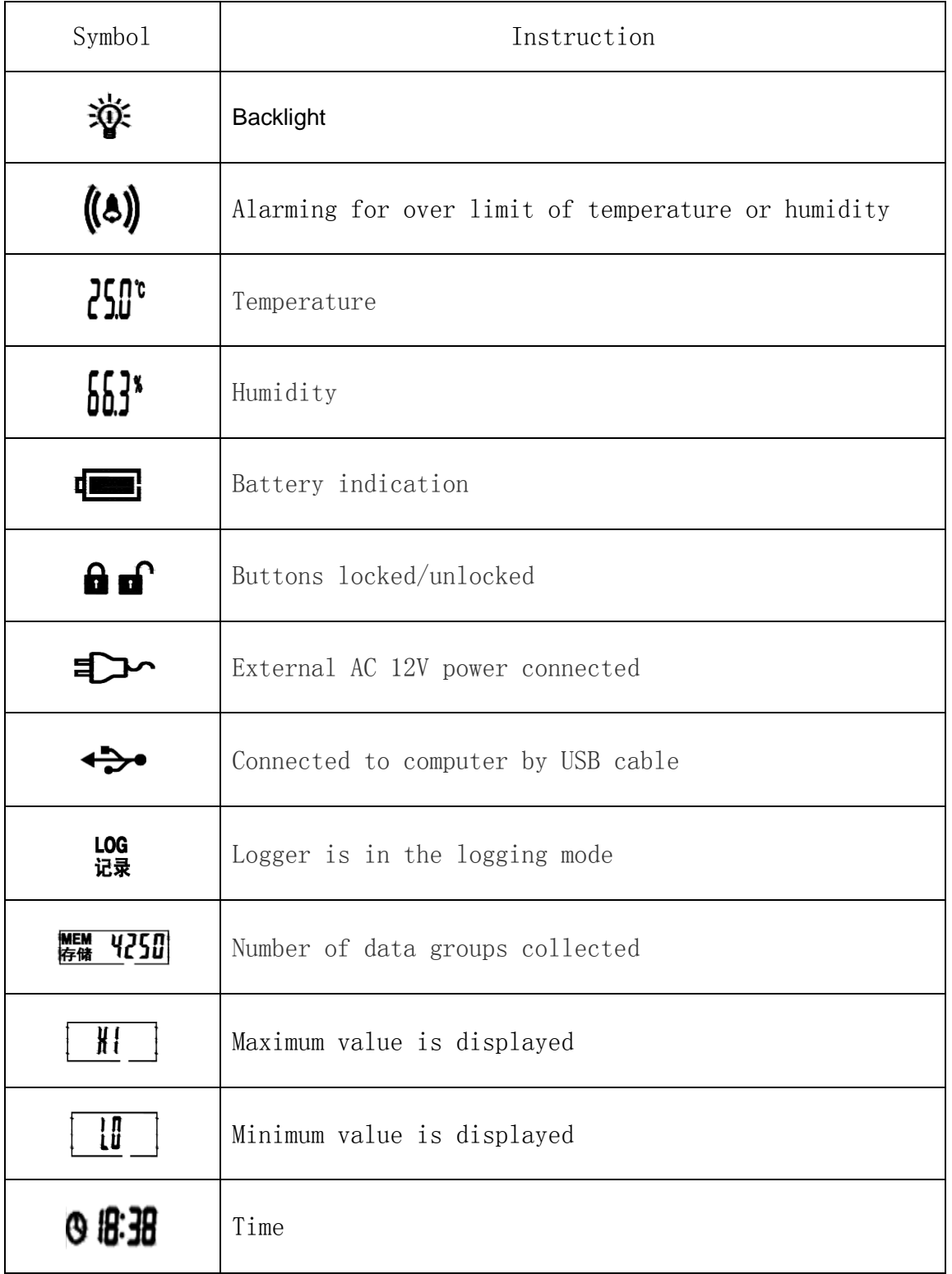

## <span id="page-5-0"></span>1.6 Instruction of Buttons

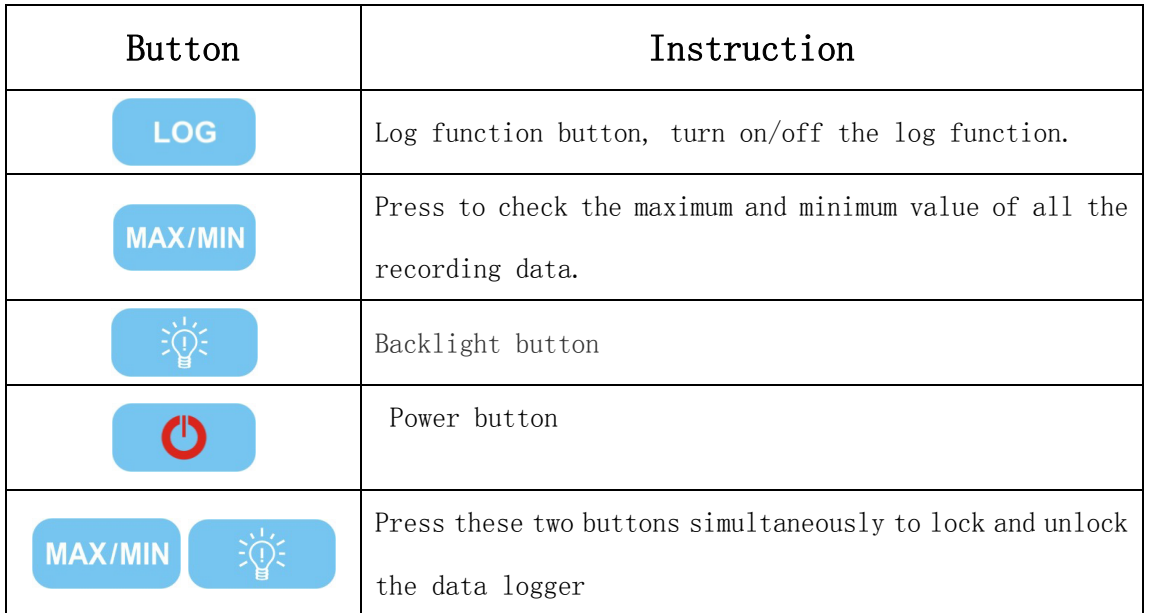

### <span id="page-6-0"></span>**Chapter 2. Software**

#### <span id="page-6-1"></span>**2.**1 WIFI Setup

Copy the WIFIConfig software from the accompanied CD in the package to a computer, then to the designated cell phone(Android Cell Phone only).

Install the software which will create  $\begin{bmatrix} \widehat{\mathbf{m}} \\ \widehat{\mathbf{m}} \end{bmatrix}$  icon.

Reset the logger for 3-5 seconds(reset hole is at the upper corner in the back of logger), then search for network module of this device(defaulted as RAK415-AP-606AB0) in WIFI settings of the cell phone and choose it.

Open WIFICONFIG **CONFIG** Software in the cell phone, slide down the screen to refresh interface of the app, then click on RAK415WIFI to enter setting mode.

2.1.1 Click on 【OK】 button to confirm 【Certificate】.

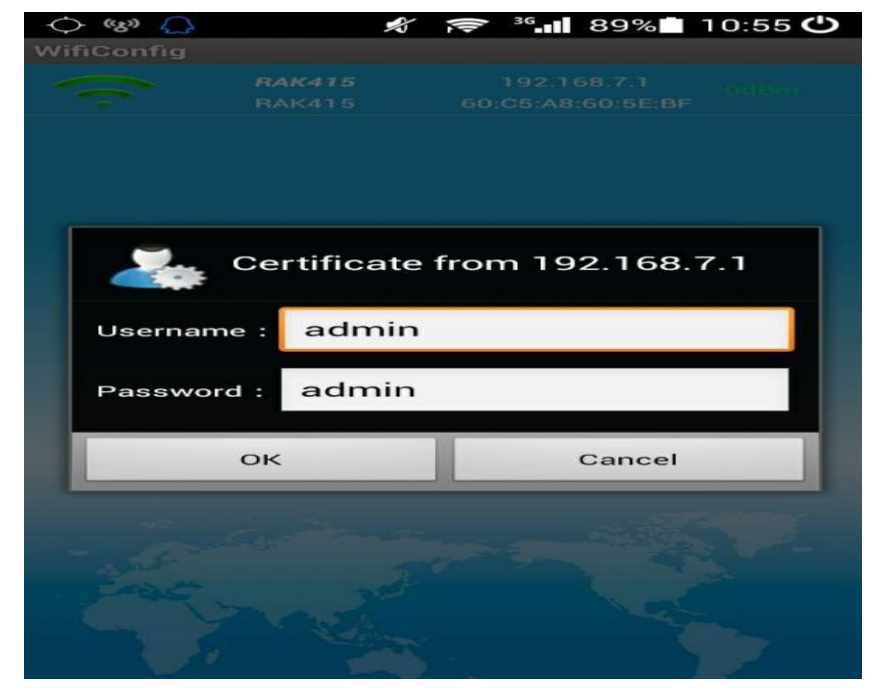

2.1.2 Click on [Mode] in the function list, then choose [STA] and [Save] to save settings.

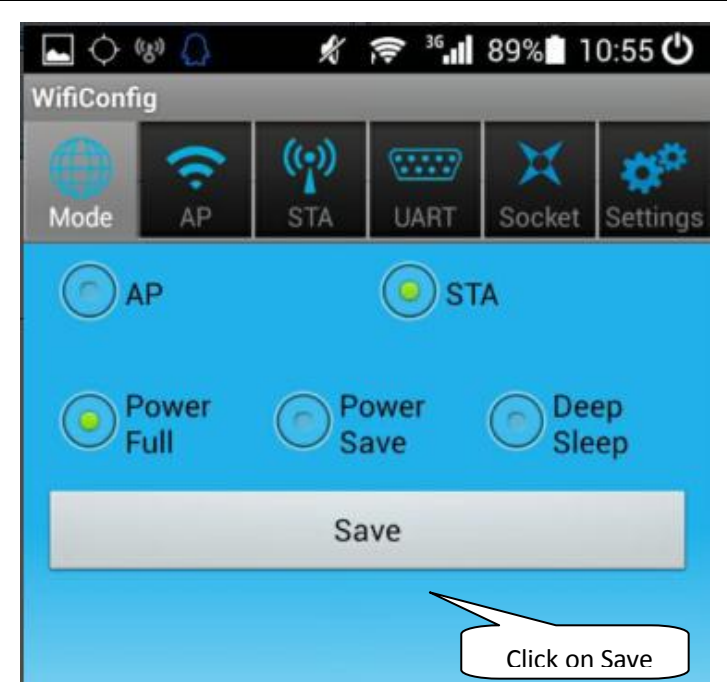

2.1.3 Click on  $STA$  and choose the WIFI name and input password, then

【Save】to save the settings.

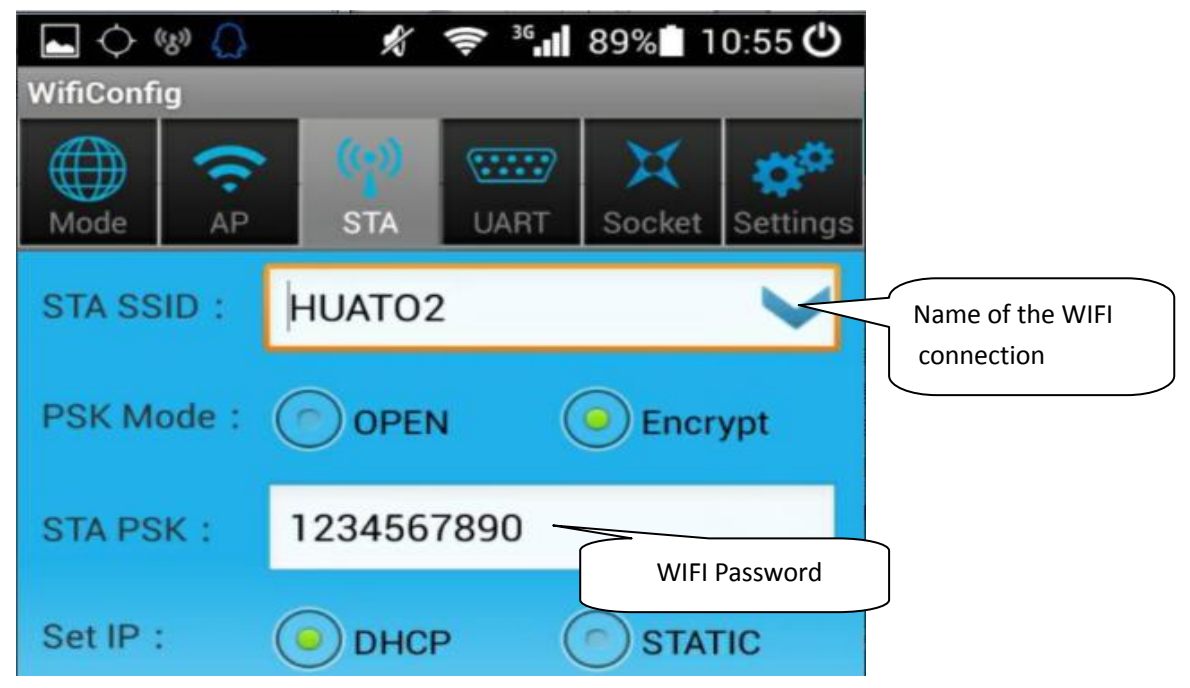

#### 2.1.4 Socket Settings

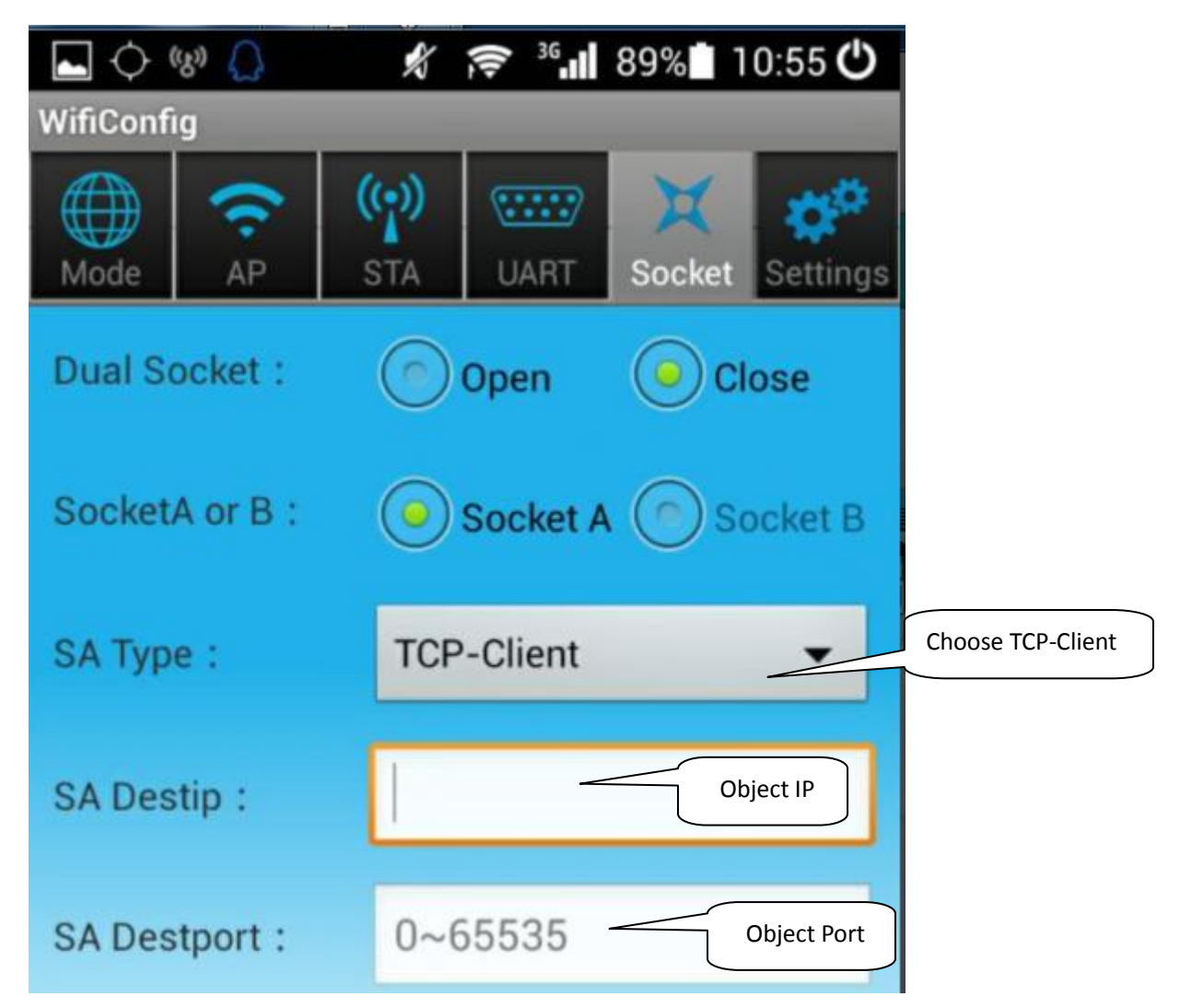

【Object IP】is the IP address of the computer where the data is stored, for example: 192.168.1.25;As of 【Object Port】,please enter "4588".

2.1.5 Click on【Settings】,then 【RESET】to save settings and restart WIFI module of the logger.

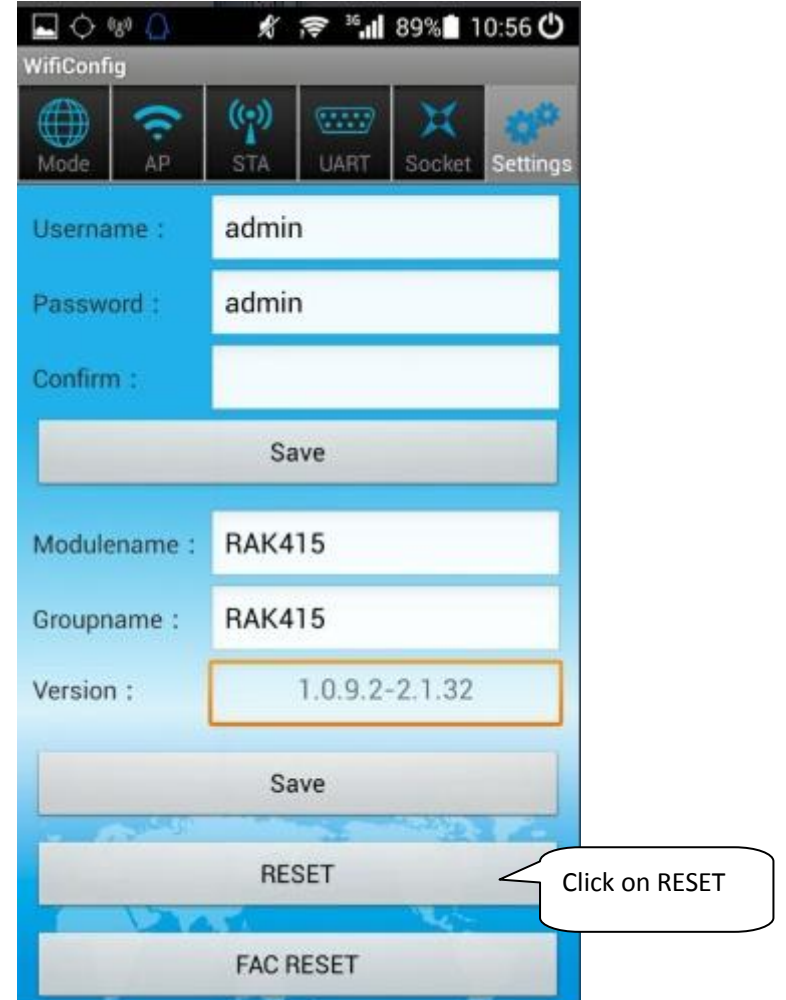

### <span id="page-10-0"></span>**2.2** Instruction of ToMonitor software

(1)Copy the software folder to the computer, then open the software

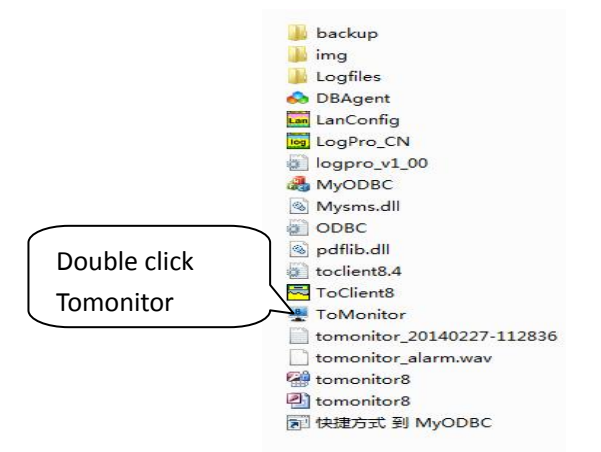

(2) User Name: admin;Password: admin

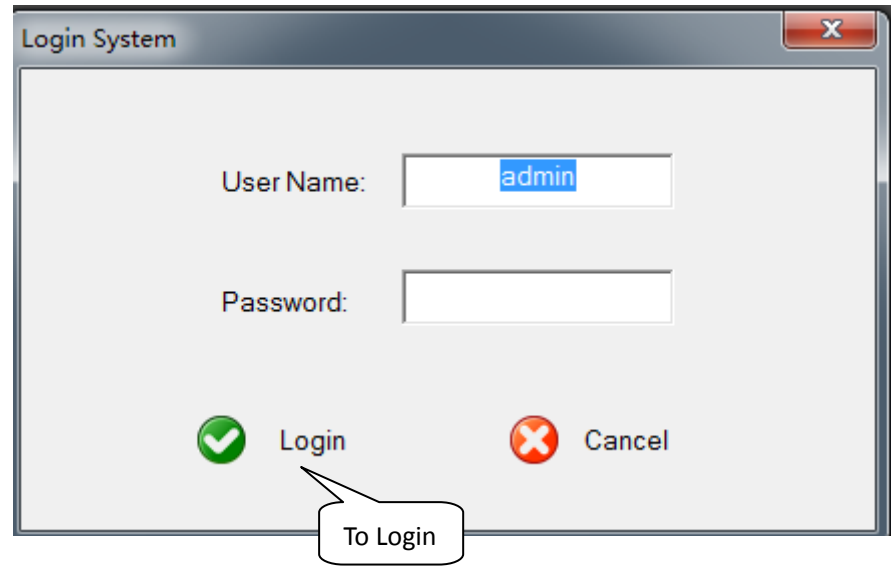

- (3)Add New Logger in Tomonitor
	- $\overline{8}$
	- 1. Run International Tomonitor software & Login
	- 2. Press "Loggers"
	- 3. Choose a logger in the logger list and display its properties on the right side
	- 4. Input the new logger's Serial Number & Name.

Tips: Name cannot include  $\sqrt{2}$  states  $\sqrt{2}$  symbol. Serial

Number is on the label of the logger

- 5. Sampling (Seconds): When S500-GPRS upload real-time data, ToMonitor will sync this value to the data logger's "Logging Interval" (Logging/Upload frequency) property.
- 6. Logger type choose 【Wireless】
- 7. Press 【Add】 and 【Exit】to enter the monitoring interface
- 8. In short time, real-time data collected by the logger will be displayed

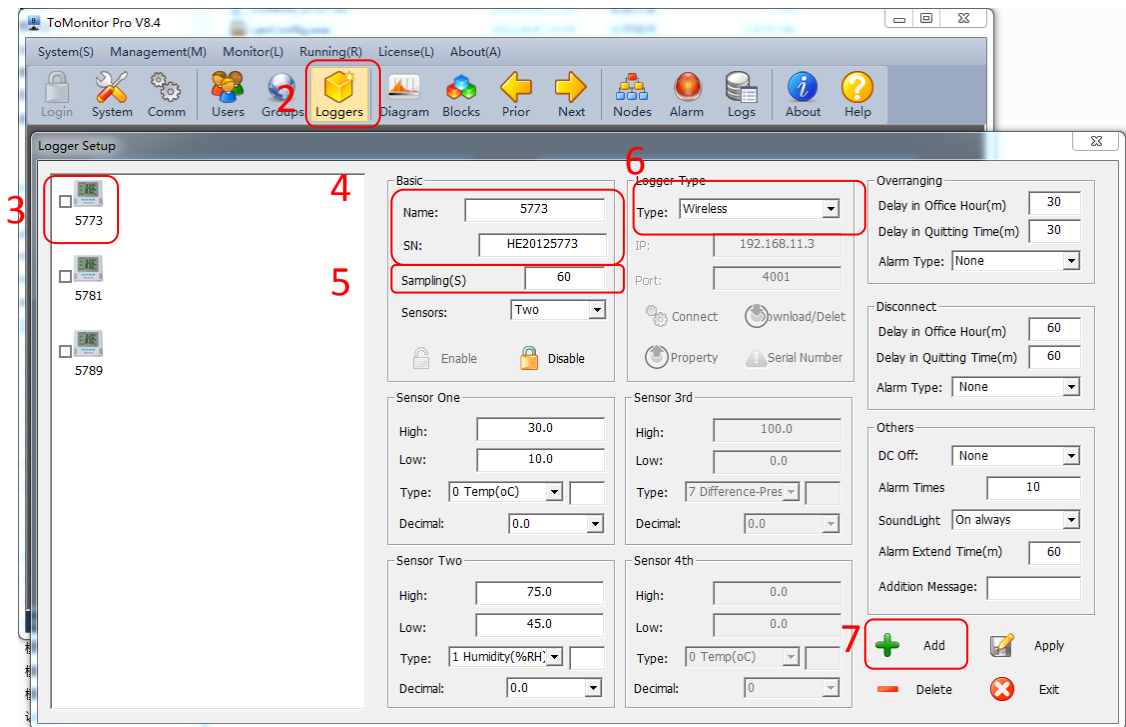

### <span id="page-12-0"></span>**2.3** Data Analysis

## (Notice: ToMonitor needs to be opened before we can use ToClient8 software which is used for data analysis)

(1)Open Toclient8 software in the software folder

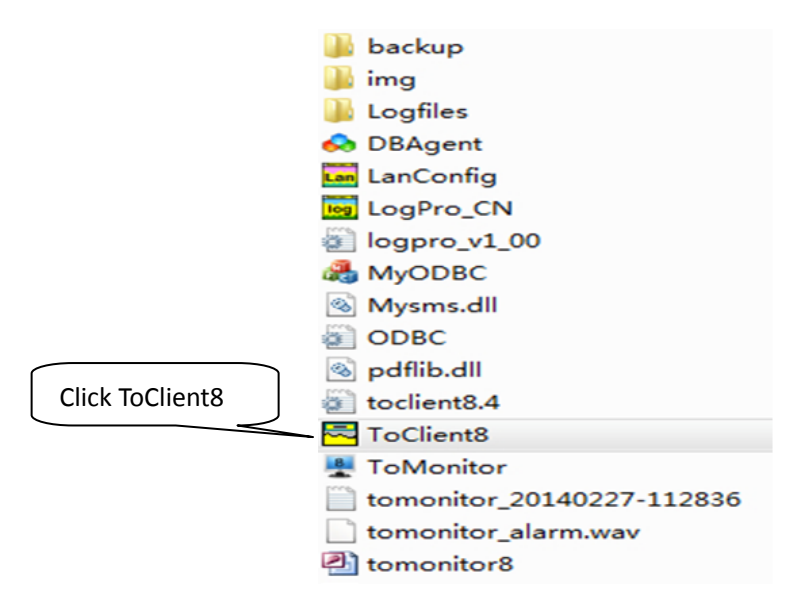

(2) Click on 【Connect】to login.【Password】is "admin".

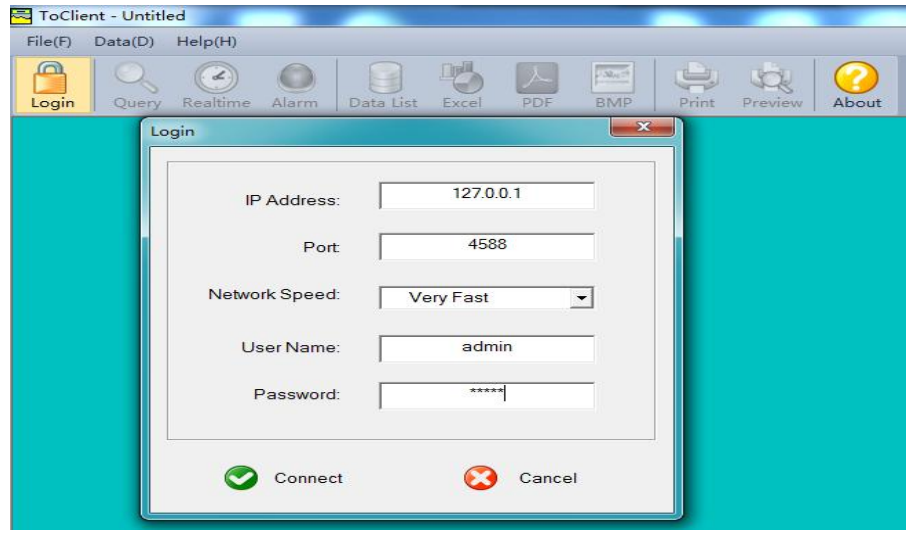

(3)Data Query:

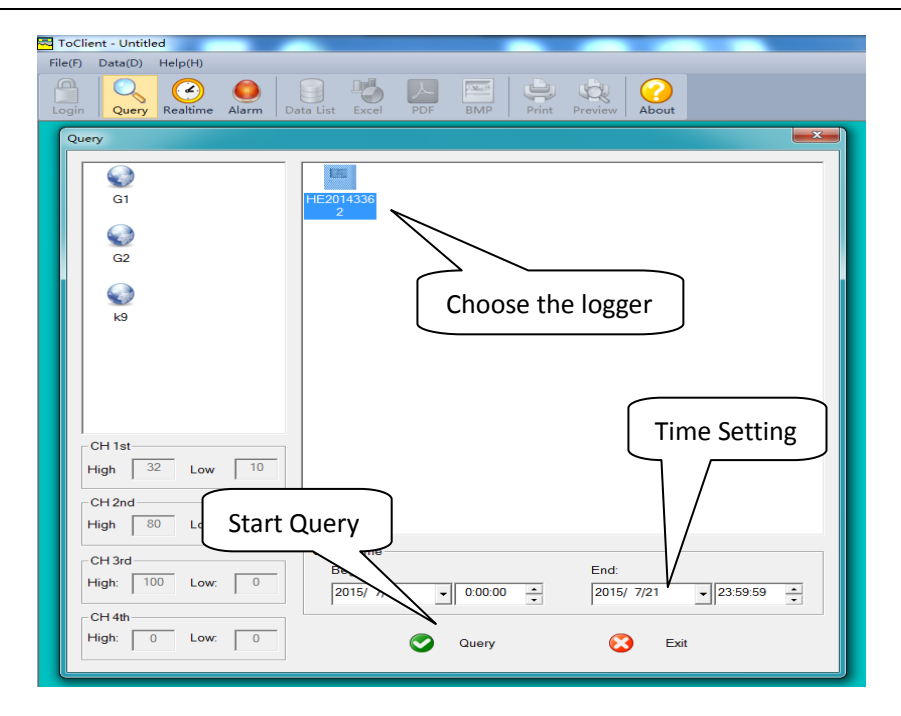

(4)It will come out the following graph

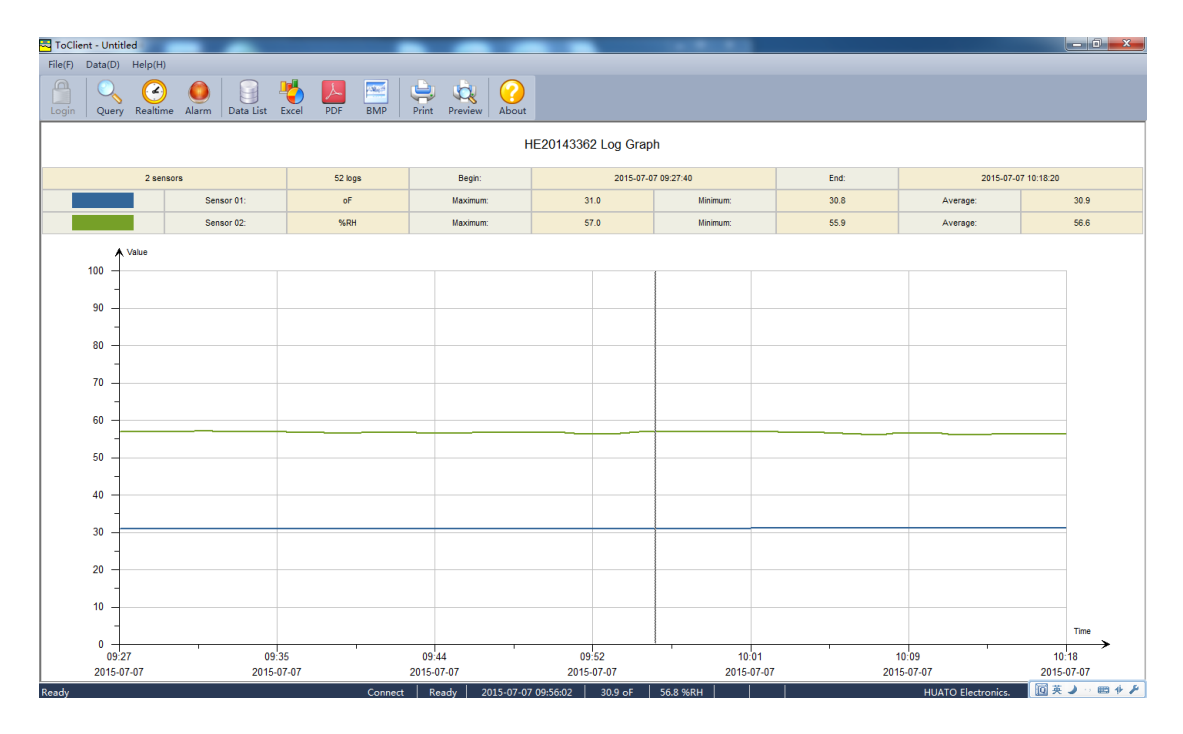

(5)Click on 【Data List】 to get historic data

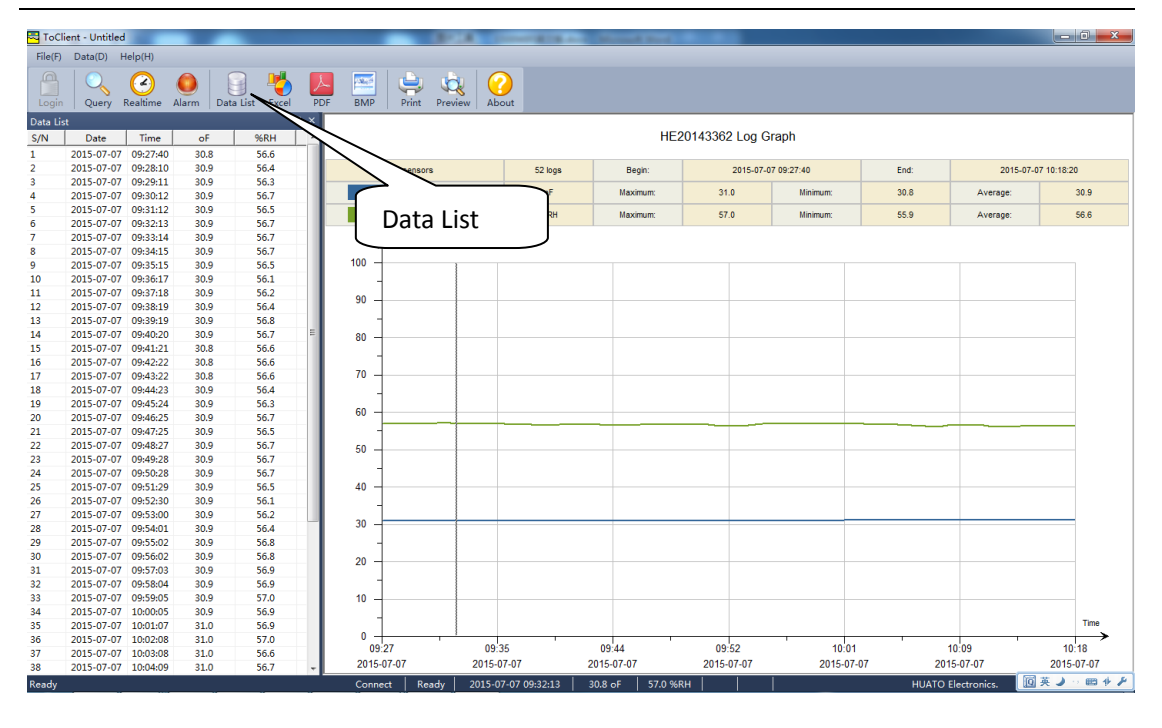

## Chapter 3. FAQ

### <span id="page-15-1"></span><span id="page-15-0"></span>**3.1 LCD Screen Dim**

Reason:

 Insufficient battery or the environment temperature is too low or too high.

Solution:

 In the case of insufficient battery, please replace the battery. If resulted from environment temperature, please immediately take the logger out of the environment.

### <span id="page-15-2"></span>**3.2 Software "Runtime Error"**

Reason:

OS forbid software creating files.

Solution:

- Run the program (software) as an administrator.
- $\bullet$  Install software in Disk D:\
- A data logger name cannot contain any of the following characters:  $\setminus / : * ? " \leq \rangle$
- Software's installation path cannot include Chinese character or garbage character.

### <span id="page-15-3"></span>**3.3 Check COM Port Number**

**•** Press "Win" + "R" in keyboard  $\rightarrow$  Run "devmgmt.msc" to Open "Device Manager" in Windows-> Expand "Ports (COM & LPT)" -> "USB-SERIAL CH340 (COM No.)" is the Data Logger